## Добавление шаблона отчета

Для добавления шаблона отчёта в разделе **Дизайнер отчётов** на панели инструментов вкладки **Отчёт** нажмите кнопку Создать

⊕

В появившемся окне создания отчёта введите название шаблона отчета, и выберите режим создания отчёта.

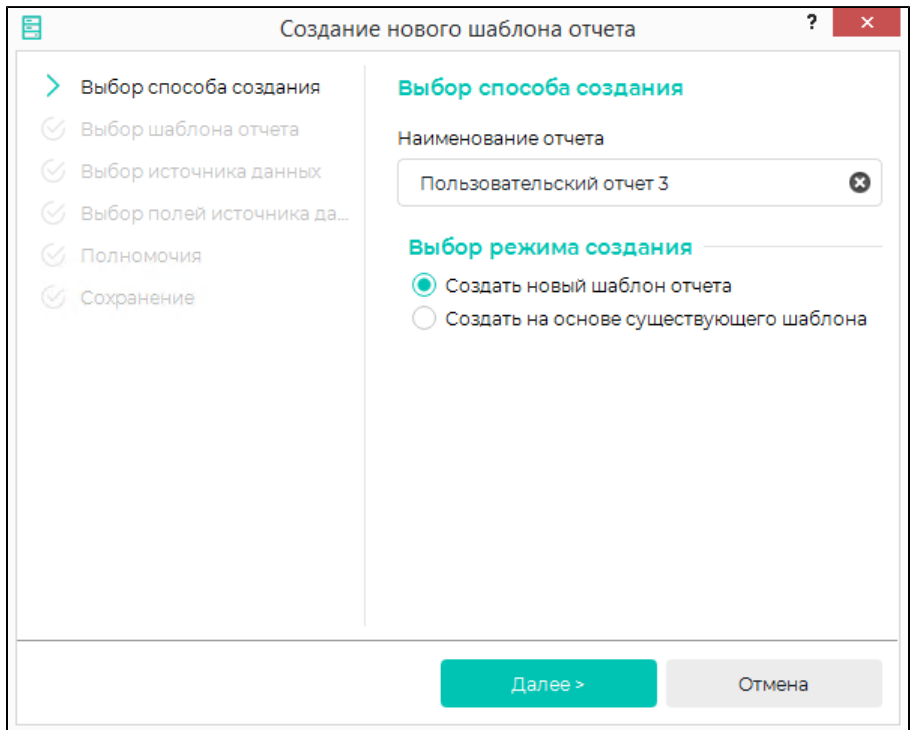

Для создания нового шаблона выберите Создать новый шаблон отчёта и нажмите кнопку Далее. Откроется окно выбора источника данных.

Выберите из списка источник данных, который изначально будет использован в новом шаблоне. Наименование и содержание источников данных аналогичны наименованию и содержанию основных отчетов, в которых они используются. После выбора источника данных нажмите Далее.

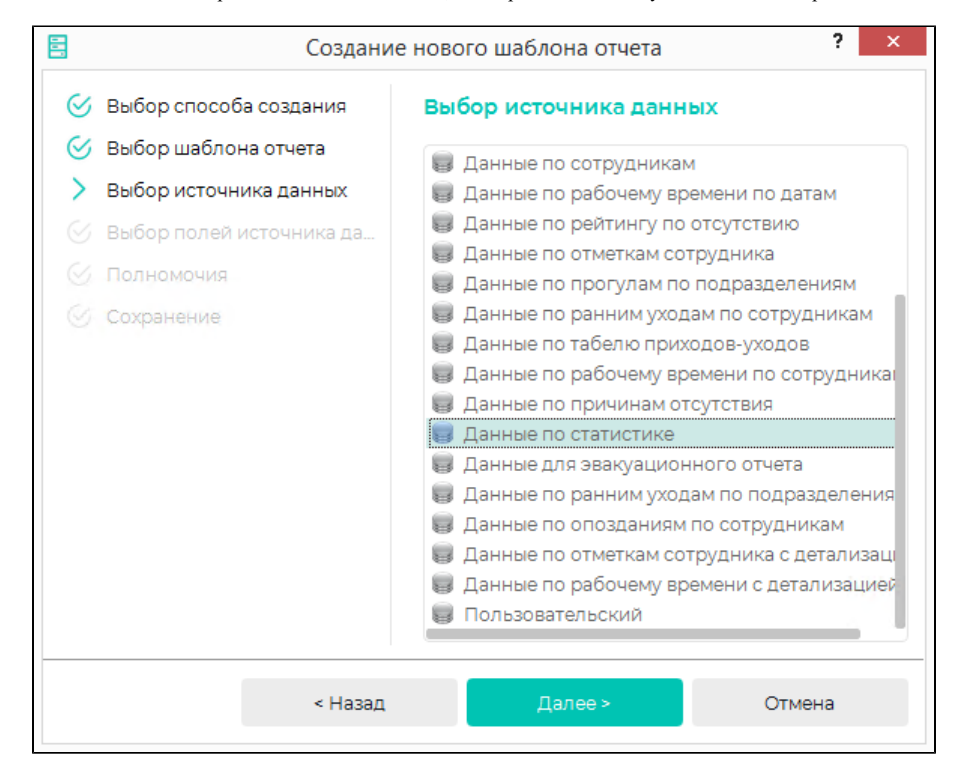

В следующем окне выберите поля источника данных, которые будут помещены в новый шаблон отчёта и нажмите Далее.

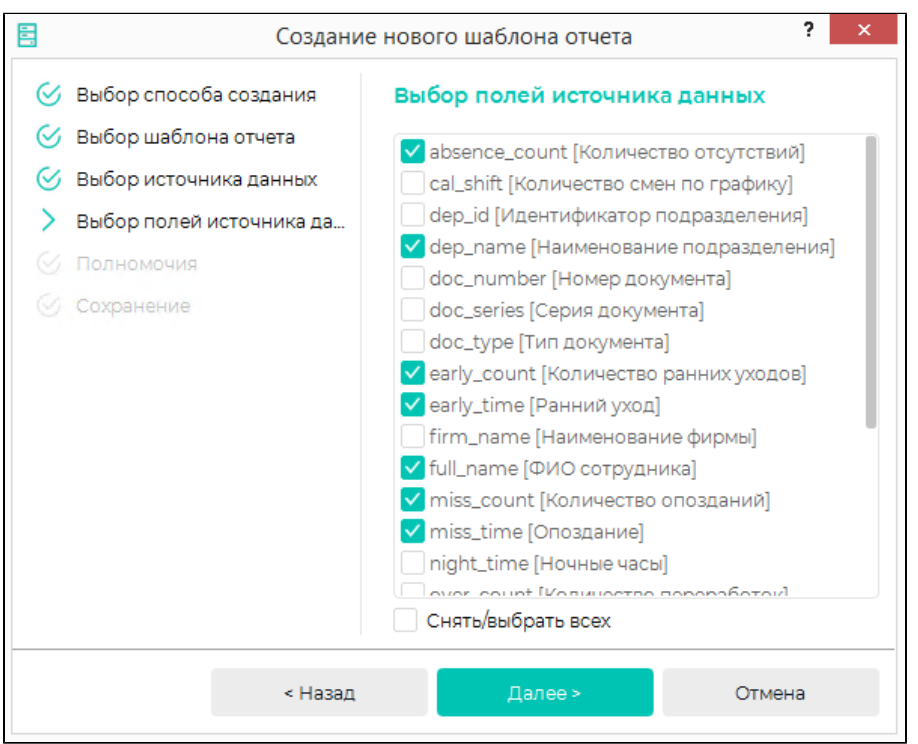

В окне Полномочия выберите из списка Все пользователи пользователей, которым будет доступно использование и изменение шаблона, и переместите их в

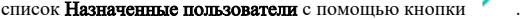

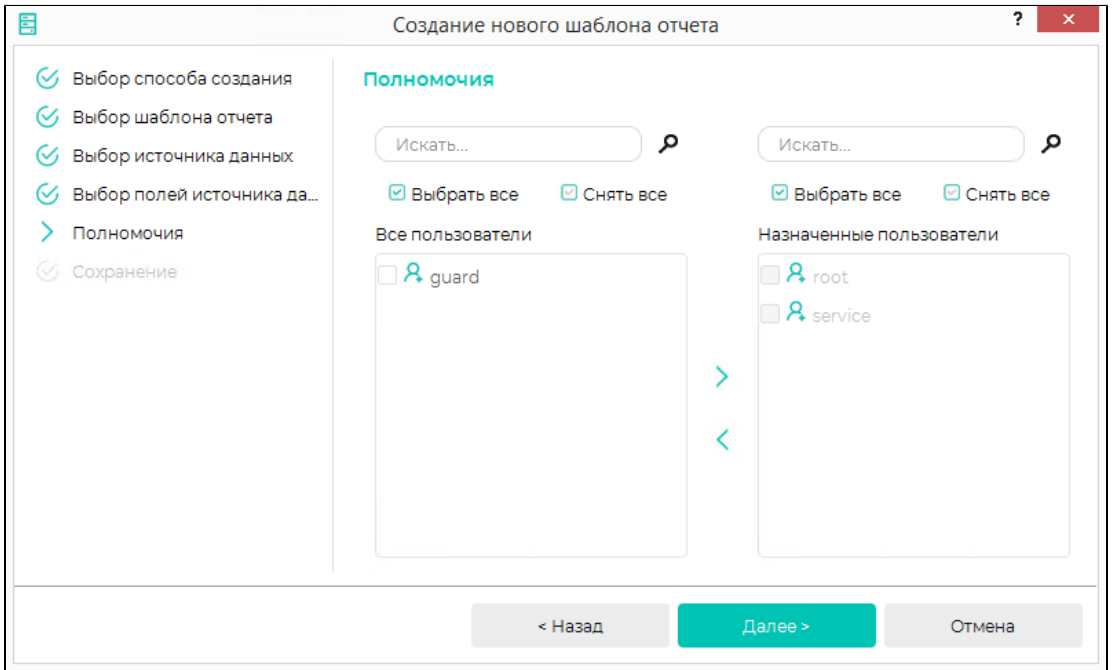

После появления сообщения об успешном добавлении шаблона нажмите кнопку Завершить. Созданный шаблон отчёта будет добавлен в список пользовательских отчётов.

В дальнейшем при редактировании шаблона отчёта можно будет добавить, изменить или удалить источники данных и поля источников данных.

Для создания отчета, схожего по формату с уже существующим отчётом, выберите Создать на основе существующего шаблона и нажмите кнопку Далее.

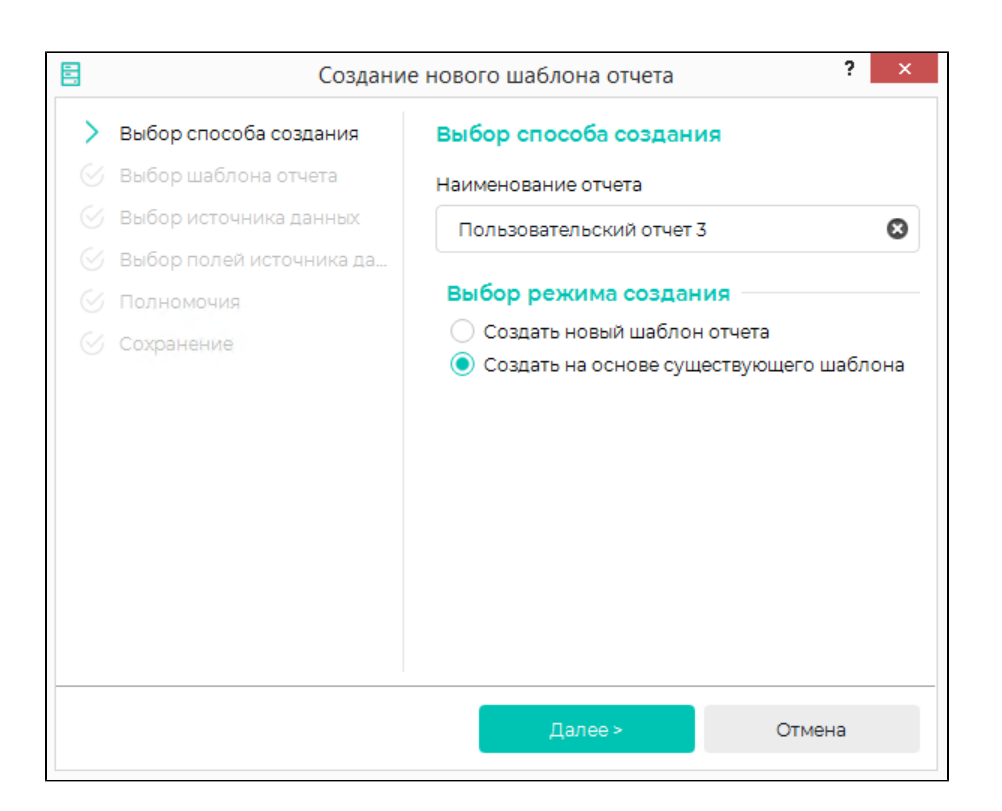

Откроется окно выбора шаблона отчёта из списка всех шаблонов. Выберите подходящий шаблон и нажмите Далее.

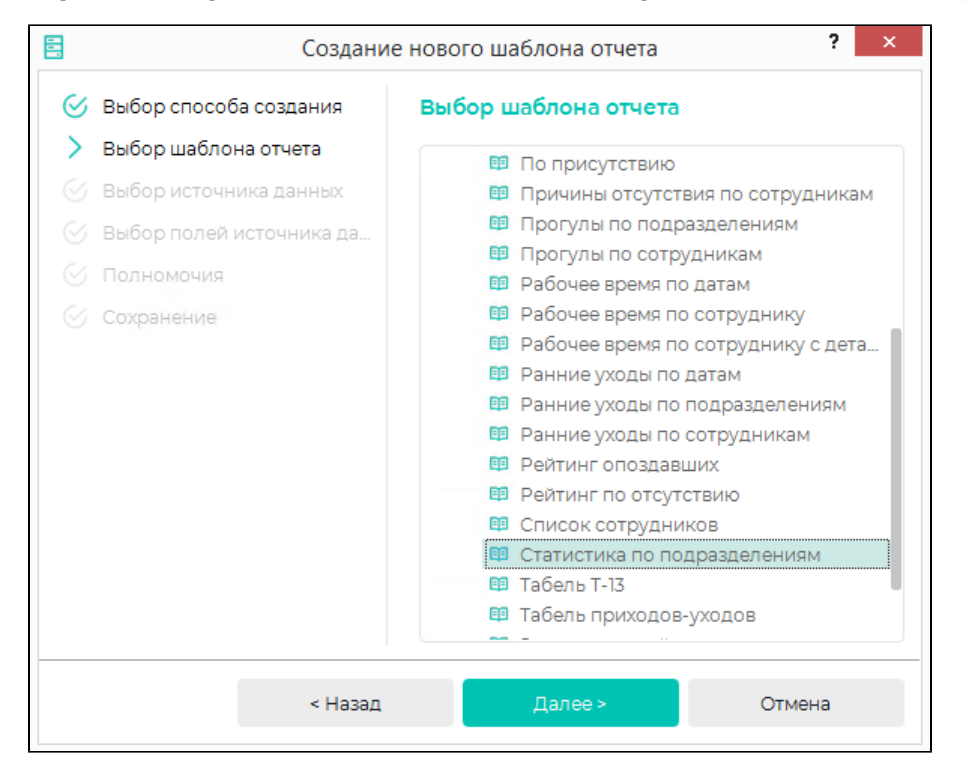

Затем настройте список пользователей, которым будет доступно использование и изменение шаблона, и нажмите Далее.

После появления сообщения об успешном добавлении шаблона нажмите кнопку Завершить. Созданный шаблон отчёта будет добавлен в список пользовательских отчётов.

В дальнейшем при редактировании шаблона отчёта можно будет добавить, изменить или удалить источники данных и поля источников данных.